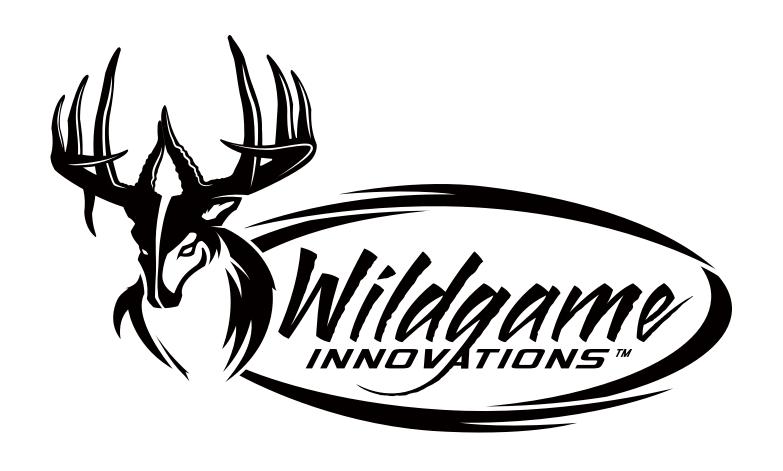

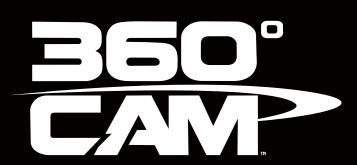

User's Manual

# **Battery Installation**

1. Open the door on the right of the camera and PULL the tabtowards you.

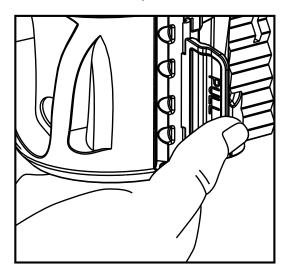

2. With the camera facing up, open the compartment door.

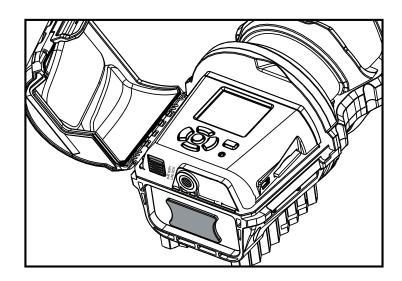

Push the battery latch up to unlock. At the same time grab the battery compartment out.

3. Make sure to insert the AA-cell batteries based on the direction labeled on the inside of each compartment. Match minus "-" sign with the marked negative on the battery and the plus "+" sign with the marked plus sign on the battery.

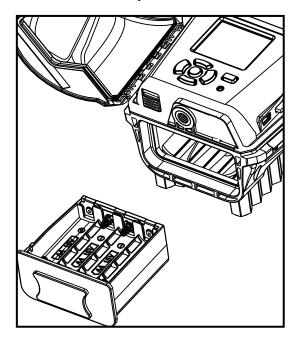

Once the batteries are in the appropriate spot, return battery compartment.

4. Load SD memory card (up to 32GB) into the SD CARD slot with the connectors facing down.

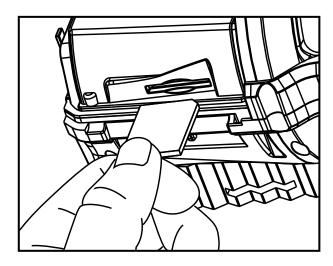

#### IMPORTANT:

Make sure the camera is powered off before removing or installing an SD card.

If you are using an SD card from other cameras, please make sure to format the SD card in your computer prior to use in your camera. New cards are ok to use straight from the package.

### Power

#### ON:

1. To turn the unit ON press and release the power button.

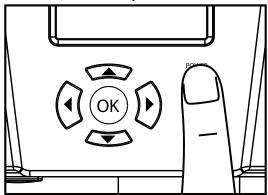

2. Check the battery level icon to ensure the batteries just installed contain the proper charge level. If so, you are ok to proceed with camera use.

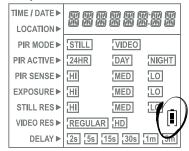

#### NOTE:

LCD cycle through camera information. Time  $\rightarrow$  PIR picture number  $\rightarrow$  Remaining pictures  $\rightarrow$  Temperature

#### OFF:

 To turn the unit off, first wake up the LCD screen and then depress and hold the power button until the LCD turns off.

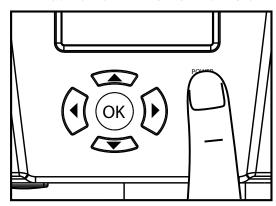

## Reset

Reset button located next to the battery compartment. Push button to reset settings back to factory settings.

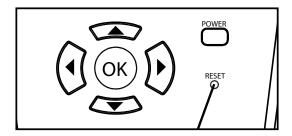

### **Test Mode**

- 1. LCD Ready Mode: The camera will automatically enter Ready Mode if a button is not pressed for greater than 30 seconds. The status lights will illuminate for a total of 2 minutes.
- 2. PIR LED Status Light: During the first 2 minutes of Ready Mode, the red light will illuminate when a PIR event is triggered. The red light will blink for 2-3 seconds when photo is taken during this first 2 minutes. After 2 minutes all indicator lights will turn off until a button is pressed.

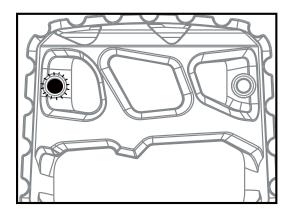

### **Power Save**

- 1. After 30 seconds without any buttons being pushed, the LCD will turn off and camera enters into Power Save or Ready Mode.
- 2. The LCD screen can be awakened by pressing the Power button briefly.

#### NOTE:

The LCD will not "wake up" when camera is writing to memory.

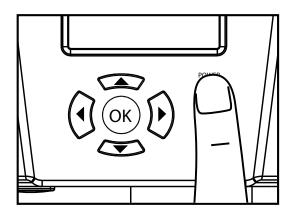

## **Setting Time**

1. To change date and time, start by pressing and release the OK button to set the hour.

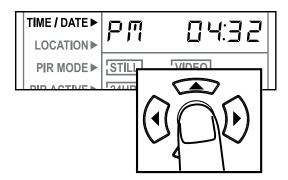

2. Press the up or down navigation button to go up or down in sequence.

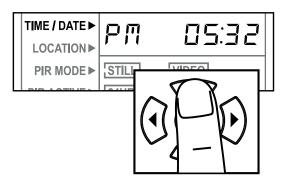

3. When the hour is set, repeat steps 1 and 2 to set the minutes.

## **Setting Date**

1. Press the OK button after setting the minute to change the Day.

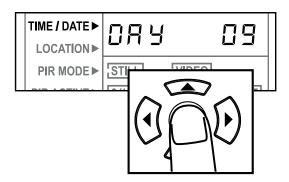

2. Press the up or down navigation button to go up or down in sequence.

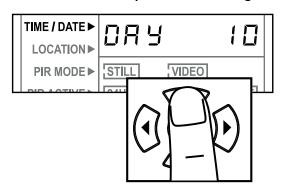

3. When the DAY is set, repeat steps 1 and 2 to set the Month and Year.

### Location

Save the location of the area the camera was installed. This is for your reference and is optional. If you do not wish to name your location skip to the next step.

 Press the OK button while LOCATION is selected. The first character will be blinking.

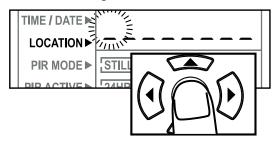

2. Press the UP or DOWN navigation button to go up or down in sequence. Press the OK button or the Left and Right navigation button when the character shown is what you want and move to the next character.

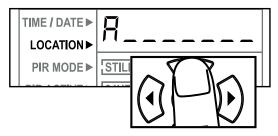

3. Repeat steps 1 and 2 to set the rest of the characters. Press the right navigation button to skip spaces and save the location name.

### **PIR Mode**

### **PIR Active**

1. Press the OK button while PIR Mode is selected. The highlighted option will be blinking.

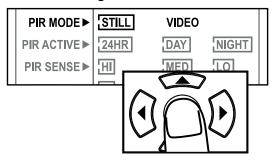

2. Press the left or right navigation button to move to different options. Press the OK button to save the setting.

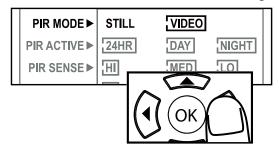

1. Press the OK button while PIR Active is selected. The highlighted option will be blinking.

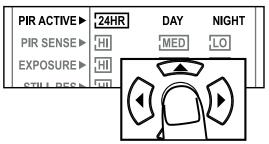

2. Press the left or right navigation button to move to different options. Press the OK button to save the setting.

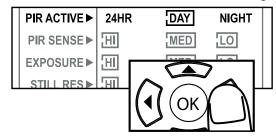

#### PIR ACTIVE:

24 HR: The PIR can be active at all times. DAY: The PIR can be active in daylight

pours only

hours only.

NIGHT: The PIR can be active in nighttime

hours only.

## PIR Sensitivity

### **Exposure**

1. Press the OK button while PIR Sense is selected. The highlighted option will be blinking.

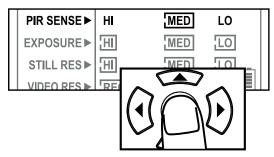

2. Press the left or right navigation button to move to different options. Press the OK button to save the setting.

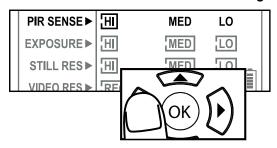

#### PIR SENSE:

HI: The PIR detects the smallest movement. MED: (Default) The PIR detects most common size movements.

LO: The PIR detects only larger movements.

1. Press the OK button while Exposure is selected. The highlighted option will be blinking.

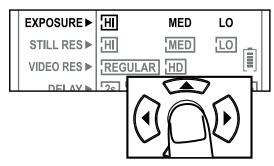

2. Press the left or right navigation button to move to different options. Press the OK button to save the setting.

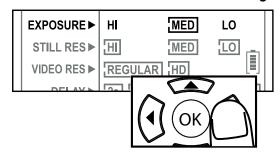

#### **EXPOSURE:**

HI: Greatest distance with some motion blur. MED: (Default) Long distance with little motion blur.

LO: Average distance with very little motion blur.

### Still Res.

### Video Res.

 Press the OK button while Resolution is selected. The highlighted option will be blinking.

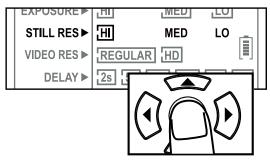

2. Press the left or right navigation button to move to different options. Press the OK button to save the setting.

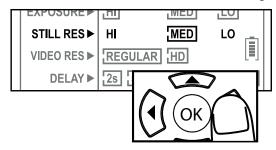

#### **RESOLUTION:**

HI: Images will be at the highest resolution but take up the most space. MED: Images will be at medium resolution and take up average space. LO: Images will be at the lowest resolution and take up the least space.

 Press the OK button while Picture is selected. The highlighted option will be blinking.

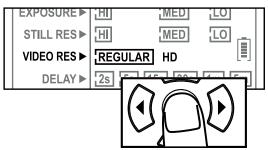

2. Press the left or right navigation button to move to different options. Press the OK button to save the setting.

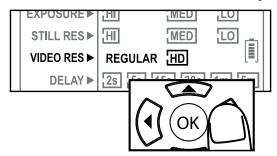

#### **VIDEO:**

REGULAR: Videos taken will be in 480p resolution.

HD: Videos taken will be in 720p resolution.

## **Delay**

## **Image Stamp**

1. Press the OK button while Delay is selected. The highlighted option will be blinking.

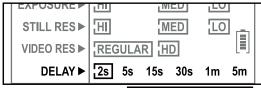

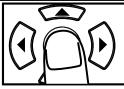

2. Press the left or right navigation button to move to different options. Press the OK button to save the setting.

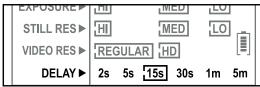

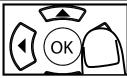

#### **DELAY:**

The time before the camera is able to take another picture.

PIR Mode: minimum 2s

#### PICTURES DISPLAY:

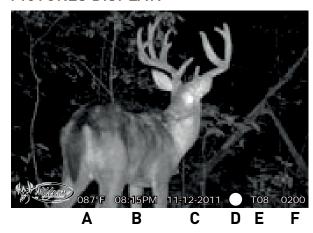

- A- Temperature
- B- Time
- C- Date
- D- Moon Phase
- E- Location
- F- Photo Count

### **Mounting**

1. When mounting to a tree, first remove the clip from one end of the strap so you can slide the strap through the slots located on the back of the camera. Once the camera is attached place the clip back on to the strap. Then, wrap the strap around the tree and clip the two ends together. Pull the excess material so that the camera is strapped tightly to the tree.

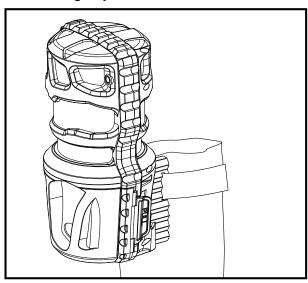

1. When mounting to a T-Post, first attach the T-Post bracket to the camera.

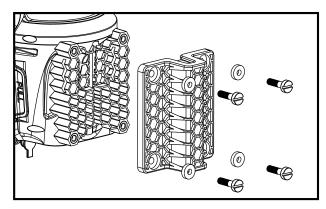

2. Once the camera is attached connect the T-Post bracket to your T-Post.

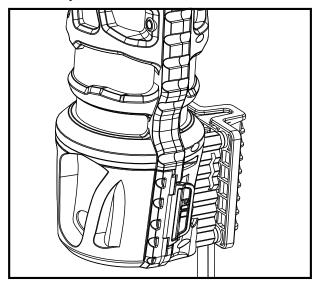

There is also a standard 1/4"-20 tripod connector.

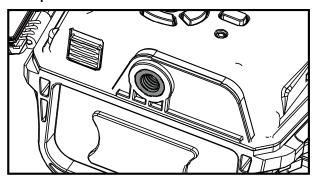

### **Important**

The directions as contained herein assume that you are using a Microsoft operating system and not Linux or a Mac-based operating system. Even said, there may be slight variations in your process based on the specific version of the operation system that you are using as well as the predefined user preference for each computer. The below listed steps are to serve as a guideline and may have to be slightly modified based on the specific operating system and preference as on your personal computer.

#### TIPS:

Recommended distance from target area is 25-30 feet for optimal imaging quality.

To improve the quality of your images, try not to mount the unit facing the rising or the setting sun in order to avoid direct sunlight into the camera lens.

If mounting to a feeder unit or dusty environment, be sure to clean the camera lens cover, incandescent flash cover, and the PIR sensor cover on a regular basis.

Periodically check the mounting of the camera to insure it is not loose.

Make sure that you securely latch the door closed each and every time you use the unit, as the moisture seal will not be activated unless closed properly.

Check batteries frequently to insure no corrosive build-up, as this may cause harm to the camera.

### Retrieving Images (SD Card Reader)

#### Remove SD card and use card reader

- A. First, remove the SD Card from the camera unit itself by pressing on it to where it automatically ejects.
- B. Next, insert the SD card into your SD card reader.
- C. Once inserted into your computer it may automatically launch "AutoPlay", a window recognizing a new Secure Digital Storage Device (the SD Card).
- D. If so, it should list several options for the next steps (not limited to the following):
  - 1. Picture Options
    - a. Import pictures
    - b. View pictures
    - c. Copy Disc
    - d. Transfer pictures
  - 2. General Options
    - a. Open folder to view files
- E. Select the method from the list provided that best suits your requirements. If the selection is made to "View pictures", you can then view the images located on the SD Card and manipulate them as needed.
- F. If your computer does not automatically launch the AutoPlay window recognizing the Removable Disk (the SD Card), then you will need to go to the "Start Menu" at the bottom

- left of your screen and select "Computer". The summary view will then be illustrated on the right hand side of the window where by the "Devices with Removable Storage" will be listed. The computer will recognize the reader as "Secure Digital Storage Device". Please select "Secure Digital Storage Device" from this menu (or double click on the graphical icon).
- G. This will then direct you into the SD Card file folder. Images are in the MEDIA folder.
- H. Once open, you will then see all of the photo files that are located on the SD Card. Select each image individually to view. The default viewing browser for your computer will then automatically launch.
- I. Repeat for viewing all or other photos.
- J. If you determine that you want to delete the image, select the image by placing your cursor on it and clicking your mouse only once. Right click on your mouse and select delete. This will delete the image permanently, so be absolutely sure you want to do this before selecting delete.

### Format SD Card

#### SDXC CARDS ARE NOT SUPPORTED

Having trouble with your SD card? Try this.

 Connect the SD card to your computer. If your computer has an SD card slot you can insert the SD card directly into the port.

**NOTE:** If you are using a MicroSD card, you will need an adapter to allow it to fit into standard SD card ports. If your computer does not have an SD card port built-in, you can use an external USB card reader that plugs into any USB port on your computer.

- 2. Click the Start or Windows menu and select Computer (Windows Vista/7) or My Computer (Windows XP). For Windows 8 users, type "computer" and click the Computer icon in the Apps search results.
- 3. Right-click the drive letter associated with your memory device, then select "Format"
- 4. Ensure FAT32 is selected under "File System"
- 5. Ensure "Quick Format" is checked
- 6. Click "Start"